### *José Antonio Pezo Castro*

*Mg. Tecnología de la información y competencias digitales*

### **Digitales**

Uso de la internet y todas sus potencialidades.

# **Mejorando Competencias**

Según el CNEB: Se desenvuelve en entornos virtuales generados por las TIC.

# **Gratuitas**

Desde cuentas google, facebook.

## **Herramientas**

TIC's, para evaluar a nuestro alumnado

# **Fortalecimiento de competencias y capacidades en las tics para docentes de la facultad de educación 2022**

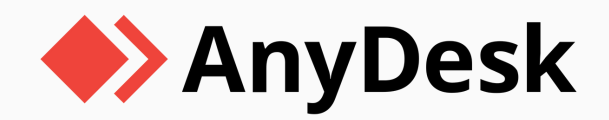

#### **¿Qué es AnyDesk?**

Es una herramienta de escritorio que facilita el acceso remoto a las computadoras personales que ejecutan la aplicación, que se puede instalar en Windows, macOS, Linux. AnyDesk permite a los usuarios acceder a dichas computadoras tanto desde computadoras personales como desde dispositivos móviles iOS y Android.

**Paso 1:** Primero proceda a descargar el programa AnyDesk haciendo clic aquí:

https://anydesk.com/es

o copie y pegue la dirección en su navegador de Internet.

**Paso 2:** Proceda con la descarga, dándole clic en descárguelo ahora.

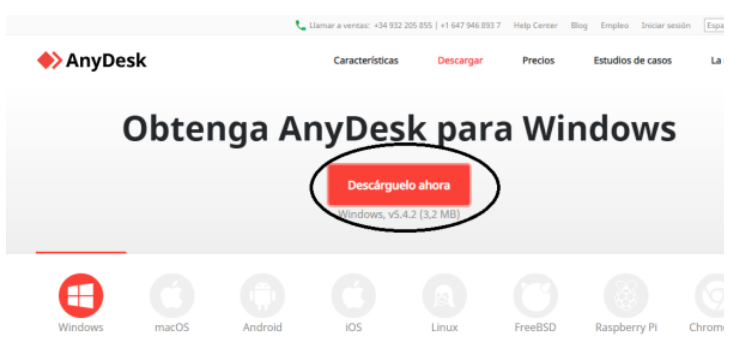

**Paso 3:** Abra el programa, haciendo clic sobre el archivo descargado anteriormente..

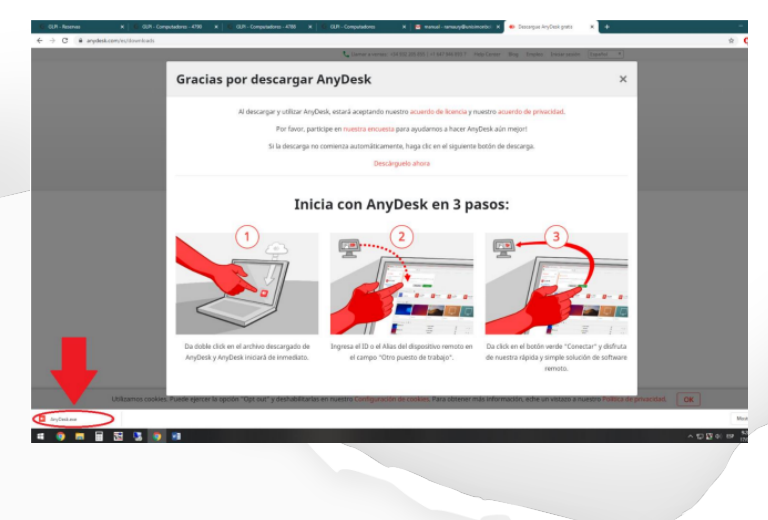

**Paso 4:** Ya habiendo abierto el Programa de AnyDesk, verá la siguiente ventana donde encontrará una serie de números de 9 dígitos.

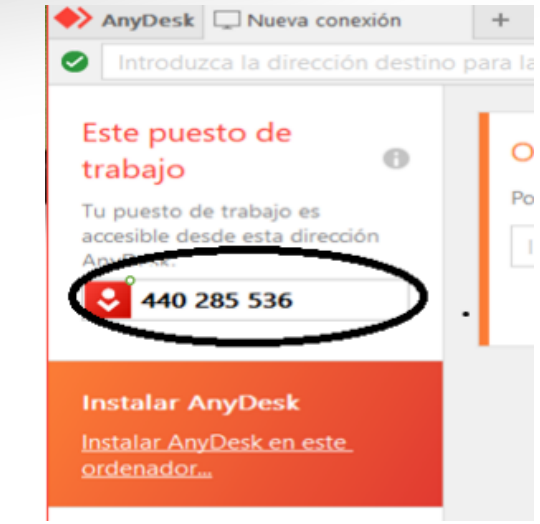

**Paso 5:** Comparta con el usuario que desee establecer comunicación punto a punto los 9 dígitos y haga clic en el botón aceptar para que pueda recibir soporte técnico remoto.

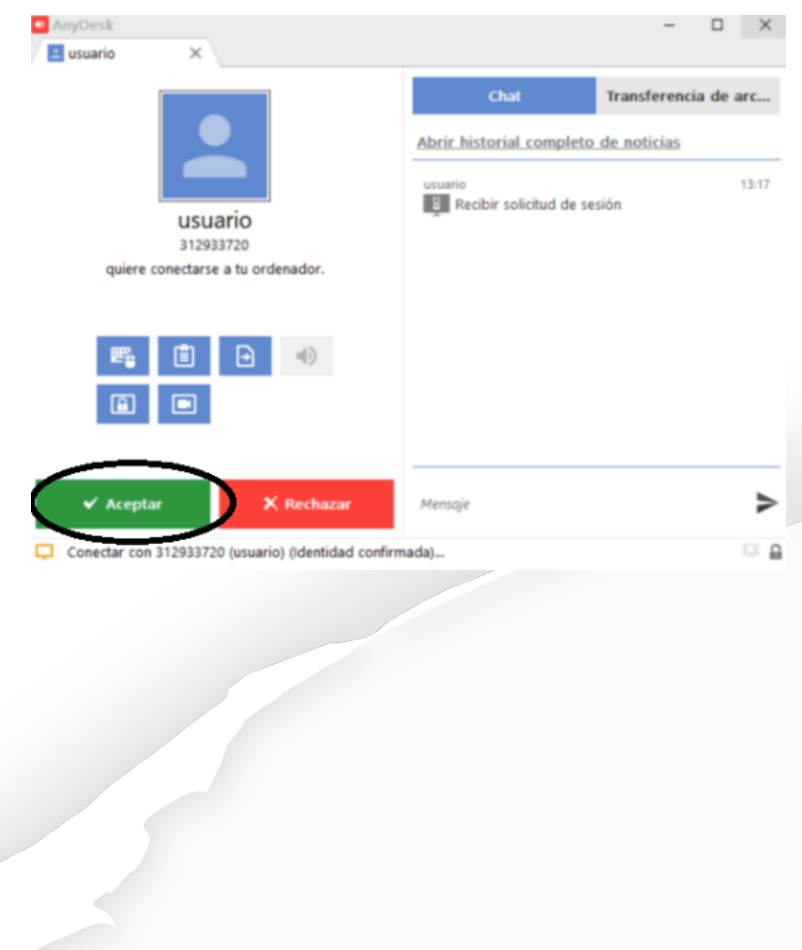

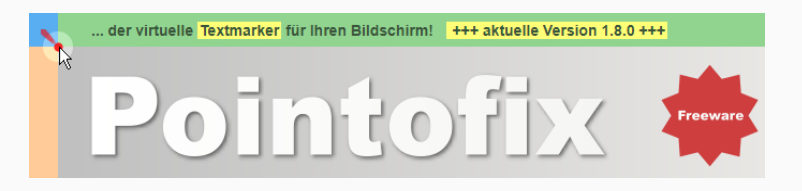

#### **¿Qué es Pointofix?**

No todos los programas de software que se utilizan en las presentaciones admiten ayudas en pantalla para visualizar o resaltar áreas clave. [Microsoft](https://www.como5.com/office/) PowerPoint y algunos otros lo hacen, pero ¿Qué pasa si se utiliza Firefox, Internet Explorer o un software de escritorio en la presentación?

El programa Pointofix portátil proporciona acceso a herramientas en pantalla que pueden ayudar durante las presentaciones. Se mostrará una pequeña ventana siempre en la parte superior con un botón de inicio. Un clic en ese botón mostrará los controles del software de presentación que se pueden utilizar para pintar varias formas, símbolos y colores en la pantalla.

**Paso 1:** Primero proceda a descargar el programa Pointofix clic aquí:

https://www.pointofix.de/download.php

o copie y pegue la dirección en su navegador de Internet.

**Paso 2:** Proceda con la descarga, y luego instale el programa.

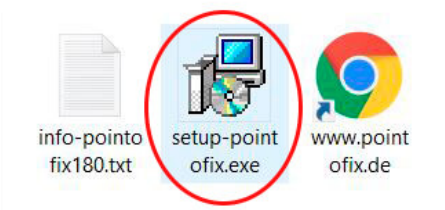

**Paso 3:** Presionamos el botón que dice "welter", luego "installeren" y por último "fertgstellen" para finalizar la instlación.

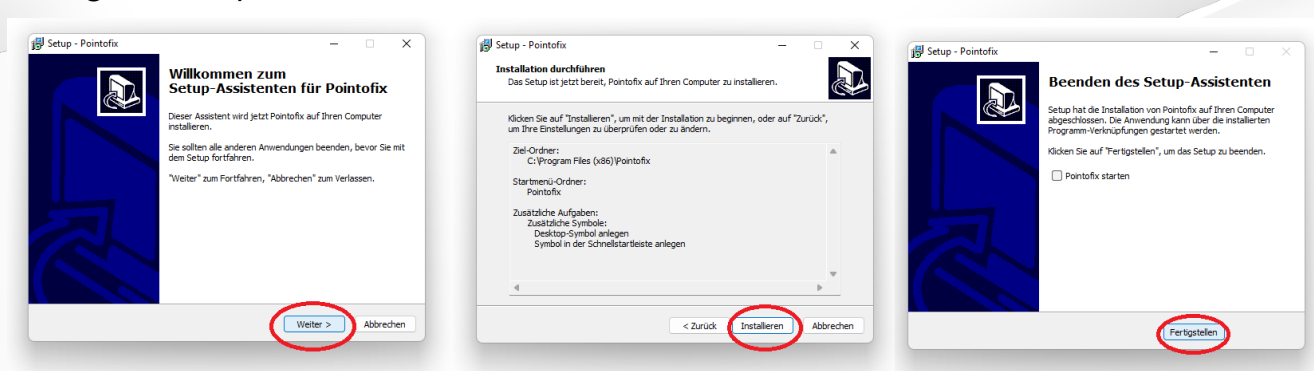

**Paso 4:** Dirígete al escritorio y con clic derecho sobre la ubicación del icono pointofix, "ejecutar como administrador"

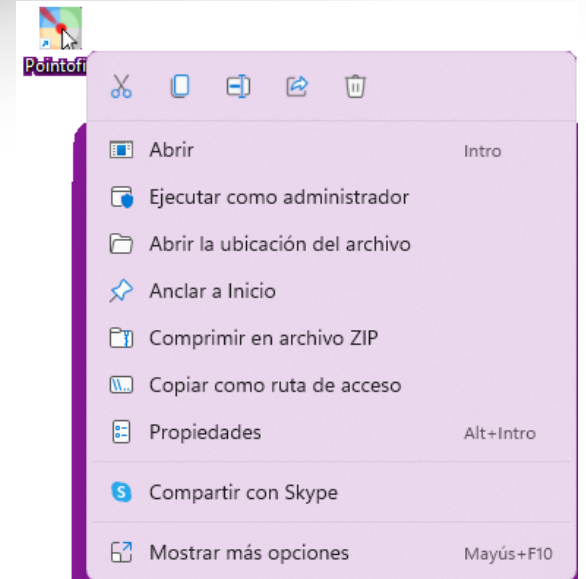

**Paso 5:** Use pointofix y todas las herramientas que te ofrece. Recuerde que es un software alemán y puede cambiar el idioma en las opciones.

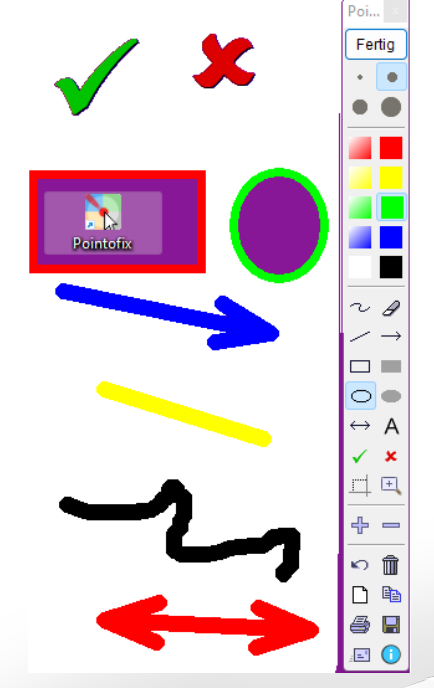

# Telegram

**Paso 3:** Elige el país correspondiente y escribe el número de teléfono que deseas enlazar con la cuenta de Telegram.

**Paso 4:** Telegram te enviará un código de verificación por SMS a ese número de móvil

**Paso 5:** Introduce el código de verificación.

**Paso 7:** ¡Felicidades! La cuenta de Telegram ha sido creada.

# **Paso 6:** Configura la cuenta de Telegram introduciendo nombre y apellido.

 $\alpha$ Telegram Telegram & 07:41 Código de inicio de sesi...  $\bullet$ María 19 de ene Elige tu idioma Sticker  $\bullet$ Choose your language Español Tus contactos en Telegram Julieta Inglés últ. vez a las 05:51 Ant Otro últ. vez el 08 de feb. a las 21:15 **AHORA NO** 

#### **¿Qué es telegram?**

Telegram es una aplicación de mensajería instantánea para dispositivos electrónicos lanzada en el año 2013 por los hermanos Nikolái y Pável Dúrov como una alternativa a la aplicación WhatsApp. Cuenta con más de 400 millones de usuarios activos alrededor del mundo y se destaca por su sistema de seguridad y velocidad al envío de mensajes.

**Paso 1:** Primero proceda a descargar el programa telegram clic aquí:

https://desktop.telegram.org/

o copie y pegue la dirección en su navegador de Internet.

en su Play store o App store:

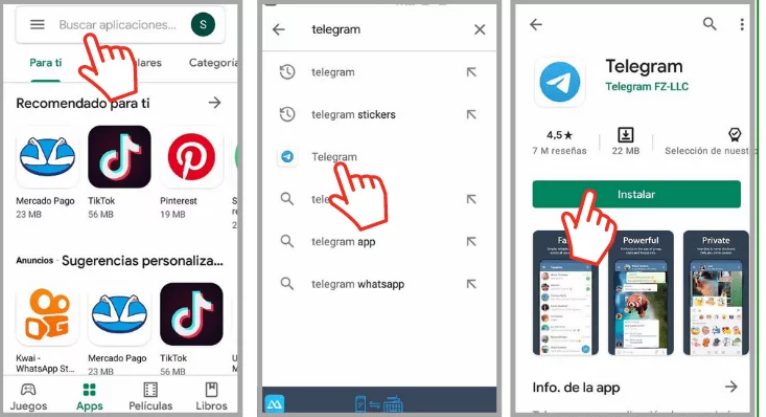

**Paso 2:** Es necesario el registro, así que toca el botón de Iniciar [mensaje](https://www.muyinteresante.es/tecnologia/articulo/como-enviar-mensajes-de-whatsapp-en-negrita-cursiva-o-tachado-711563351513).

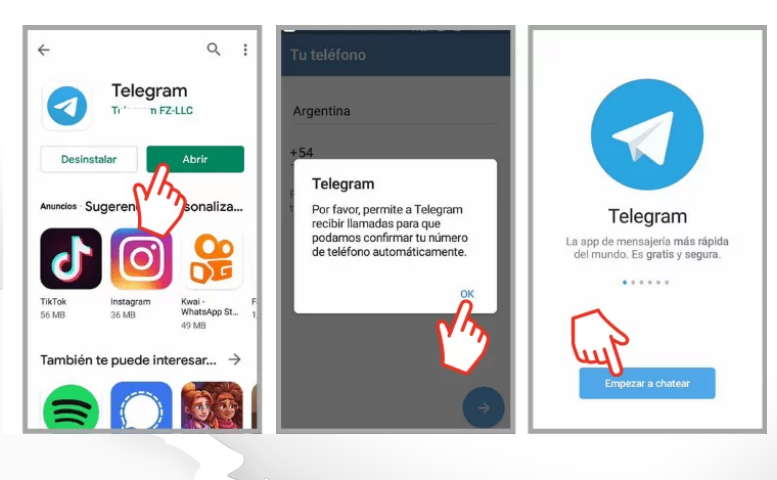

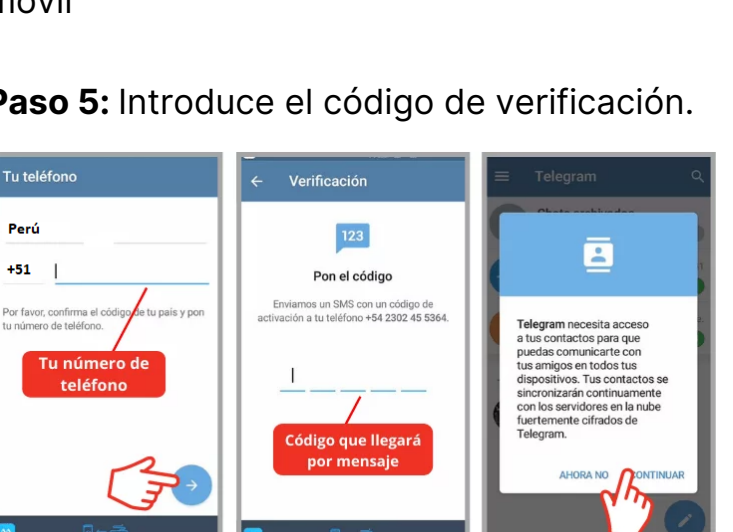

# Padlet

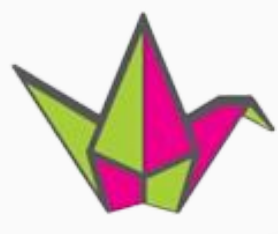

**Paso 4:** Creamos un padlet. Debemos asignar un nombre y habilitar las característica de como será nuestro padlet.

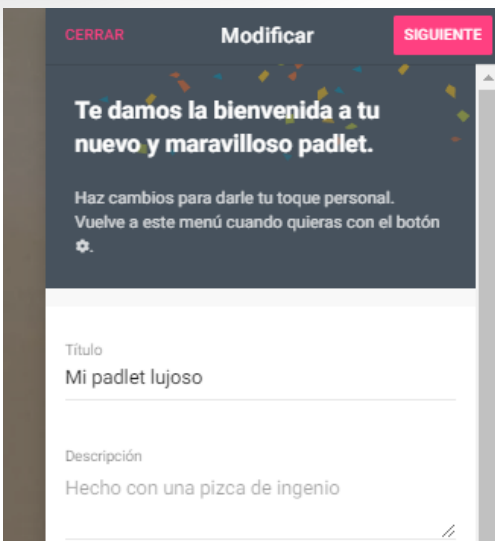

**Paso 5:** Compartimos nuestro padlet. Copiando el enlace de la barra de direcciones.

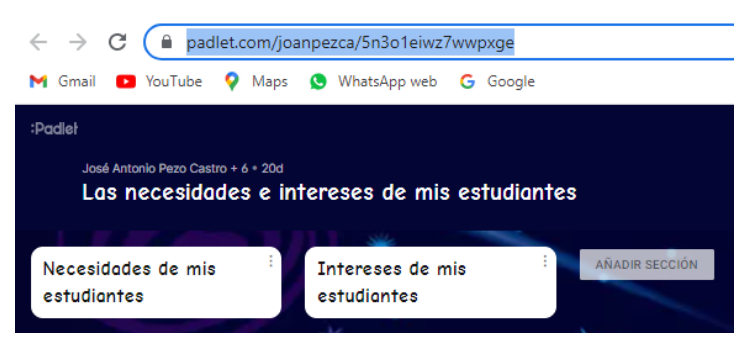

**Paso 6:** Descargamos lo trabajado en padlet. Elegimos un formato conveniente.

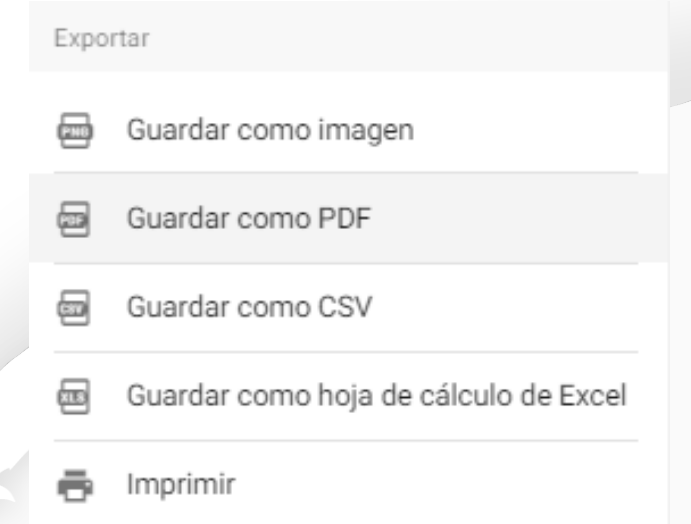

#### **¿Qué es padlet?**

Padlet es un muro digital que permite almacenar y compartir contenido multimedia, también se utiliza como una pizarra colaborativa; permite enlazar imágenes, videos, audios y documentos siendo una especie de biblioteca virtual. Padlet posee una interfaz sencilla e intuitiva que facilita la manipulación de herramientas.

**Paso 1:** Acceda a la herramienta:

https://padlet.com/

o copie y pegue la dirección en su navegador de Internet.

en su Play store o App store:

**Paso 2:** Es necesario el registro, para ello podemos utilizar nuestra cuenta en google.

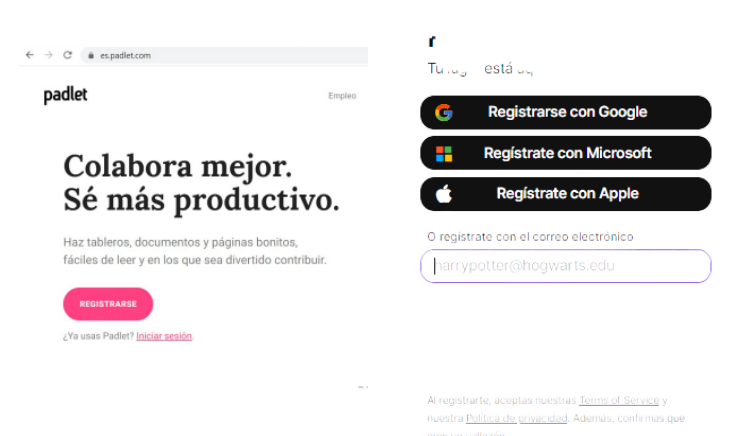

**Paso 3:** Creamos un muro digital. Podemos utilizar la plantillas según su elección.

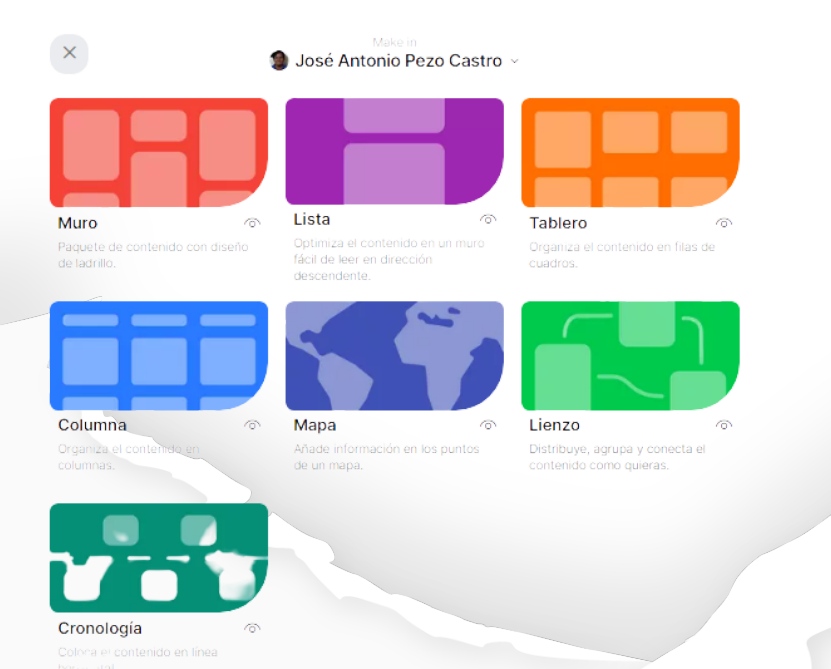

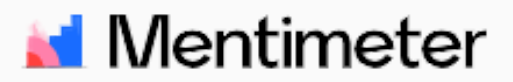

#### **¿Qué es mentimeter?**

Es una herramienta online gratuita que permite crear preguntas y cuestionarios para recibir respuesta inmediata de los estudiantes a través de sus celulares, tablets o computadores, aumentando la participación y la motivación de los estudiantes a lo largo de la clase. La podemos usar para el momento motivador, de cierre o generar debate en el aula.

**Paso 1:** Acceda a la herramienta:

https://www.mentimeter.com/es-ES o copie y pegue la dirección en su navegador de Internet.

**Paso 2:** Es necesario el registro, para ello podemos utilizar nuestra cuenta en google.

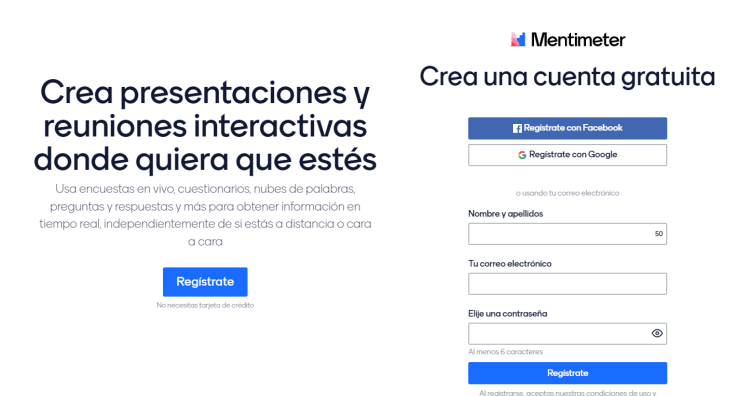

#### **Paso 3:** Creamos una nueva presentación.

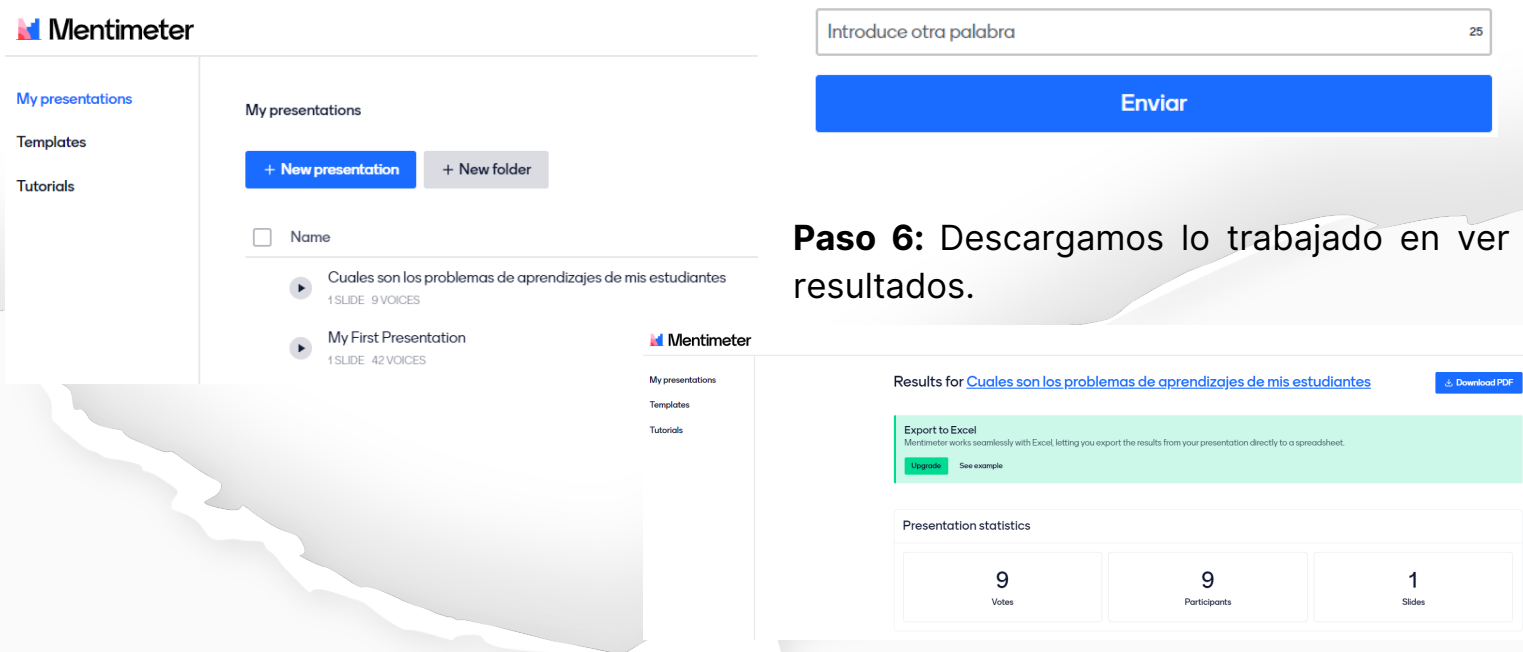

**Paso 4:** Asignamos un nombre a la presentación y elegimos el tipo de presentación.

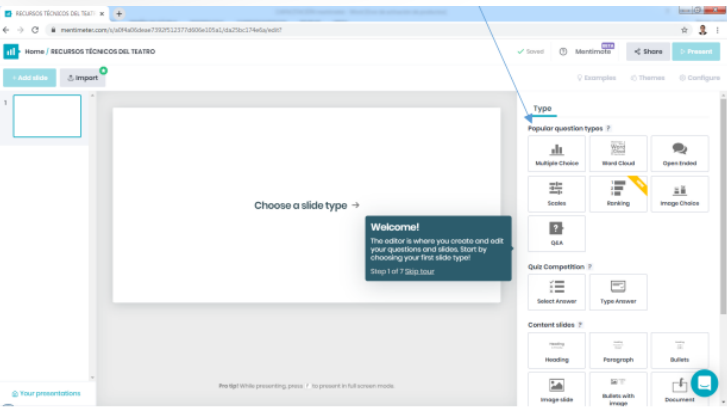

**Paso 5:** Compartimos nuestra presentación con nuestros estudiantes. Copiando el enlace de la barra de direcciones.

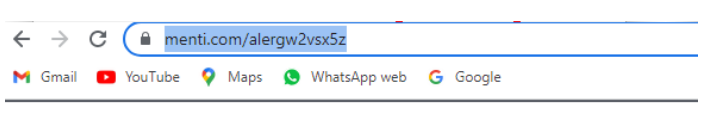

# **Mentimeter**

¿Cuáles son los problemas de aprendizajes de mis estudiantes?

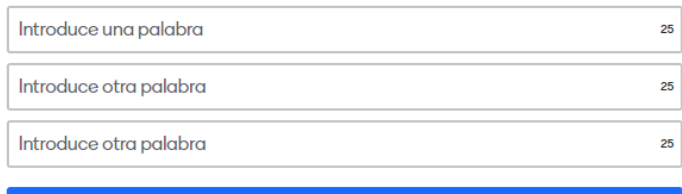

#### **¿Qué es canva?**

Diseña lo que quieras. Este es el lema de Canva, una herramienta simple e intuitiva, que ayuda a cualquier persona a crear contenidos visuales.

Cada diseño ya viene en el tamaño correcto para cada canal, y cuando están listos los puedes descargar en los formatos PNG, JPG y PDF.

**Paso 1:** Acceda a la herramienta:

https://www.canva.com/es\_es/

o copie y pegue la dirección en su navegador de Internet.

**Paso 2:** Es necesario el registro, para ello podemos utilizar nuestra cuenta en google.

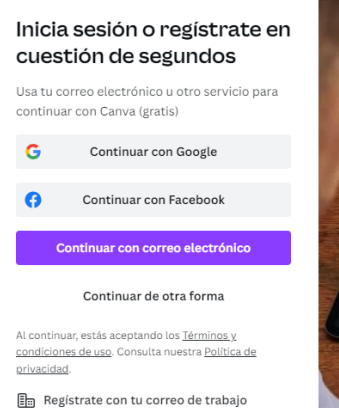

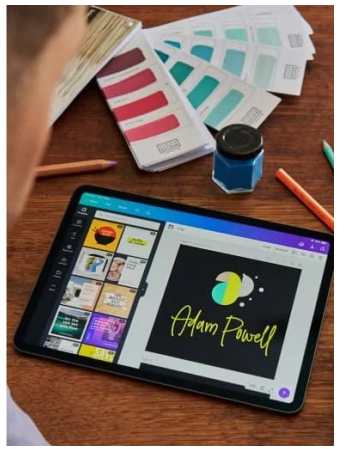

#### **Paso 3:** Creamos un nuevo proyecto

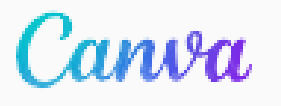

**Paso 4:** Elementos de ca canva: Buscador, plantillas, fotos, elementos, texto, fondos, archivos subidos, carpetas y más...

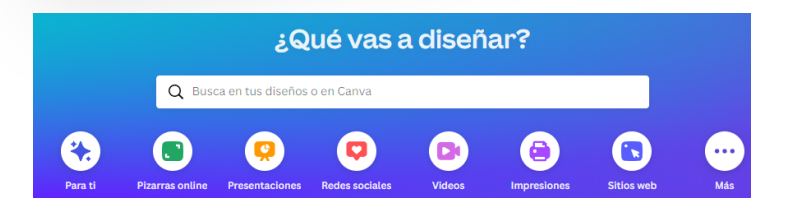

**Paso 5:** Exportamos y compartimos los proyectos.

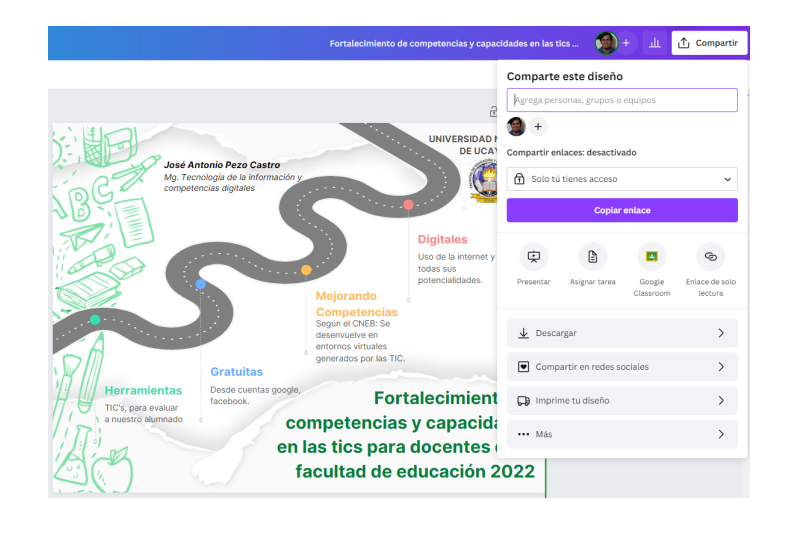

**Paso 6:** Descargamos el proyecto trabajado.

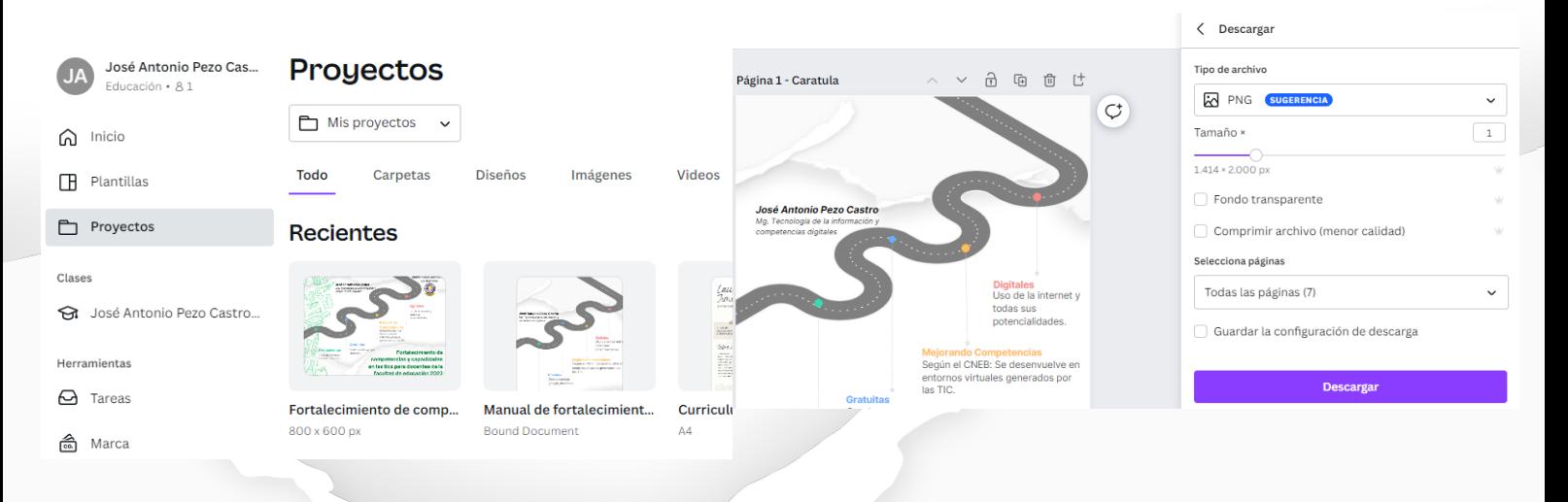

#### **¿Qué es Blogger?**

Blogger, una palabra creada por Pyra Labs (su creador), es un servicio para crear y publicar un blog de manera fácil. El usuario no tiene que escribir ningún código o instalar programas de servidor o de scripting. Blogger acepta para el hosting de los blogs su propio servidor (Blogspot) o el servidor que el usuario especifique (FTP O SFTP)." –Wikipedia

**Paso 1:** Acceda a la herramienta: https://www.blogger.com/

o copie y pegue la dirección en su navegador de Internet.

**Paso 2:** Es necesario el registro, para ello podemos utilizar nuestra cuenta en google.

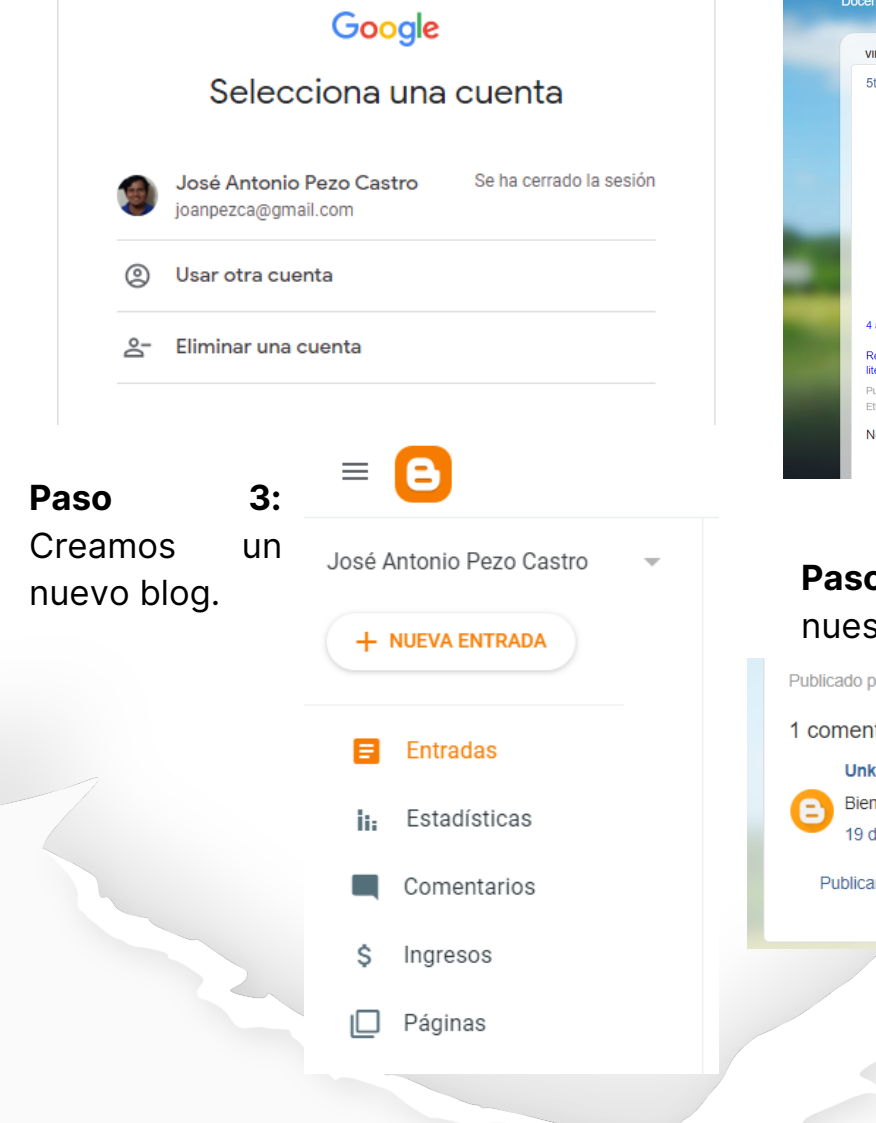

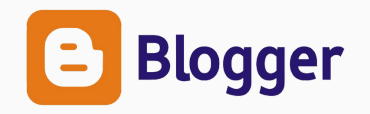

**Paso 4:** Definir elementos del blog: Título, contenido, temas, tamaño del texto, color, insertar imaganes, vídeos y más...

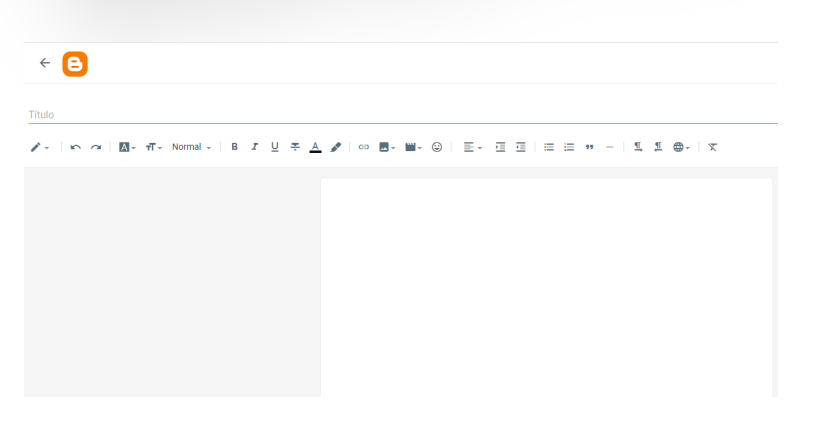

#### **Paso 5:** Visualizamos nuestro blog.

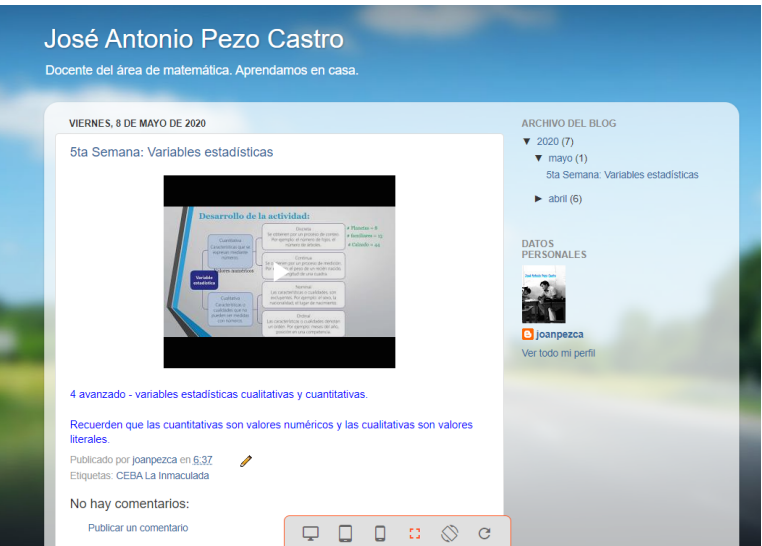

#### **6:** Interactuamos con los visitantes a stro blog.

oor joanpezca en 20:06 D tario<sup>.</sup> known dijo..<mark>.</mark> profesor Castro usted siempre tan didáctico, gracias de abril de 2020, 5:54  $^{\circ\circ}$ r un comentario

**Digitales**

**Mejorando Competencias**

# **Herramientas**

 $\ddot{\mathbf{c}}$ 

**Gratuitas**

# *José Antonio Pezo Castro*

*Mg. Tecnología de la información y competencias digitales*